- 1. Apri il programma Calc.
- 2. Nel nuovo foglio (senza modificare la formattazione standard predefinita) inserisci le vendite dei vini, usando i dati indicati nella tabella seguente.Barbaresco

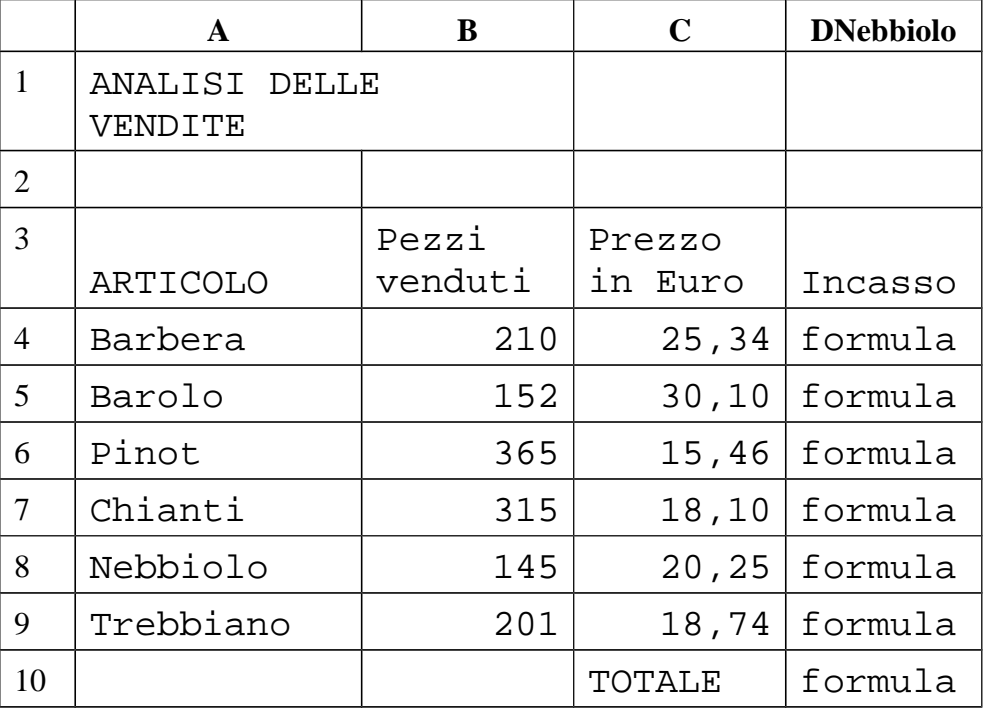

- 3. **Salva** il documento sul tuo computer chiamandolo con il tuo **cognome** (più il mese di nascita in caso di omonimia) e ad ogni punto che completi risalvalo
- 4. Applica alla cella **A1** tipo di carattere **COURIER NEW** e dimensione carattere **14** e **testo a capo**. Unisci le celle **A1** e **B1.**
- 5. Seleziona le celle da **A3** a **D3** e metti in corsivo, testo a capo e con colore rosso il loro contenuto.
- 6. Seleziona la celle da **C10** a **D10** e inserisci un colore grigio chiaro di sfondo.
- 7. Inserisci nella cella **D4** la formula corretta per moltiplicare la quantità (**B4)** di vino per il suo prezzo (**C4)**.
- 8. Copia nelle celle da **D5** a **D9** la formula della cella **D4**.
- 9. Inserisci nella cella **D10** la formula per sommare le celle da **D4** a **D9**.
- 10. Formatta le celle da **D4** a **D10**, in modo da visualizzare il simbolo dell'Euro.
- 11. Inserisci una nuova riga tra **Chianti** e **Nebbiolo** con questi valori:

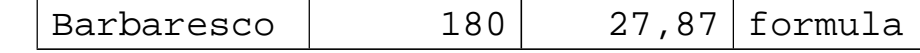

- 12. Aggiungi la scritta **Incidenza %** nella cella **E3** e mettila in rosso e in grassetto.
- 13. Inserisci nella cella **E4** la formula per dividere il contenuto della cella **D4** per il contenuto della cella **D11** (usando *l'indirizzamento assoluto*).
- 14. Copia nelle celle da **E5** a **E10** la formula della cella **E4**.
- 15. Formatta le celle da **E4** a **E10** come percentuale con due cifre decimali.
- 16. Metti i bordi intorno all'intera tabella e tra le celle (usando due spessori diversi), dalla cella *A3* alla cella *E10*, escludendo il titolo e il totale.
- 17. Cambia in **Dati Vendite** il nome del Foglio (in basso)
- 18. Salva e consegna.

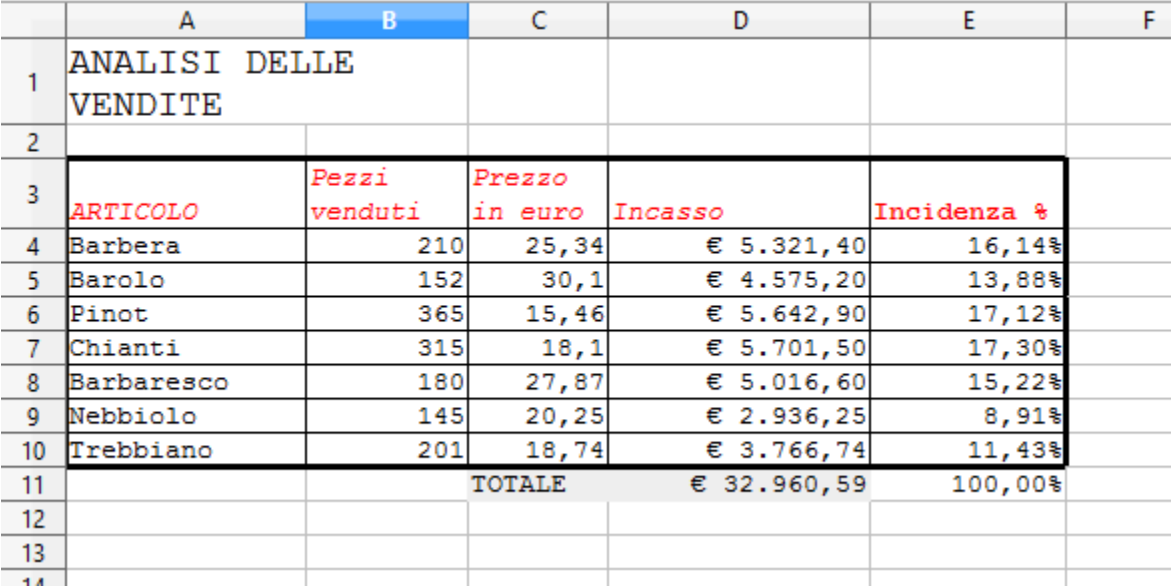